## DWR-116

## Optus - 3G/4G Settings

Open an Internet Browser and in the address bar, type in http://192.168.0.1

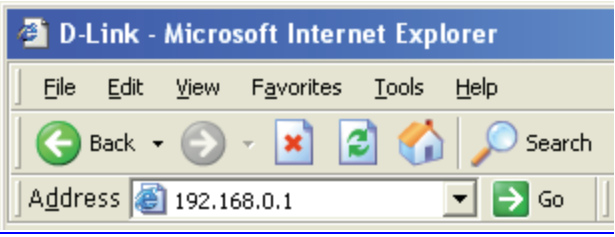

The default username is admin and the password is left blank.

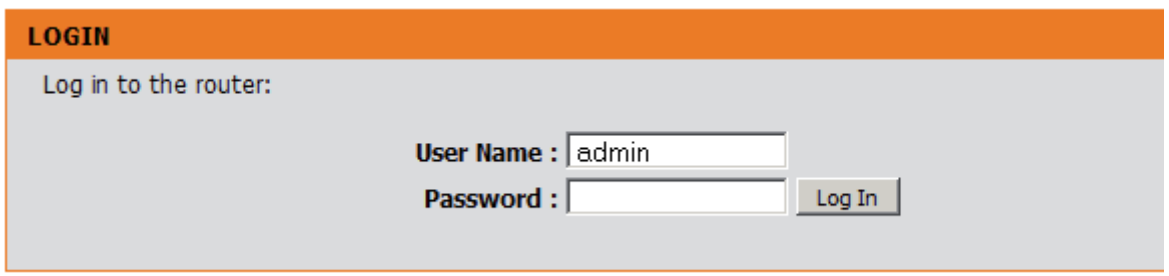

## Select [Manual Internet Connection Setup] under [SETUP] > [INTERNET]

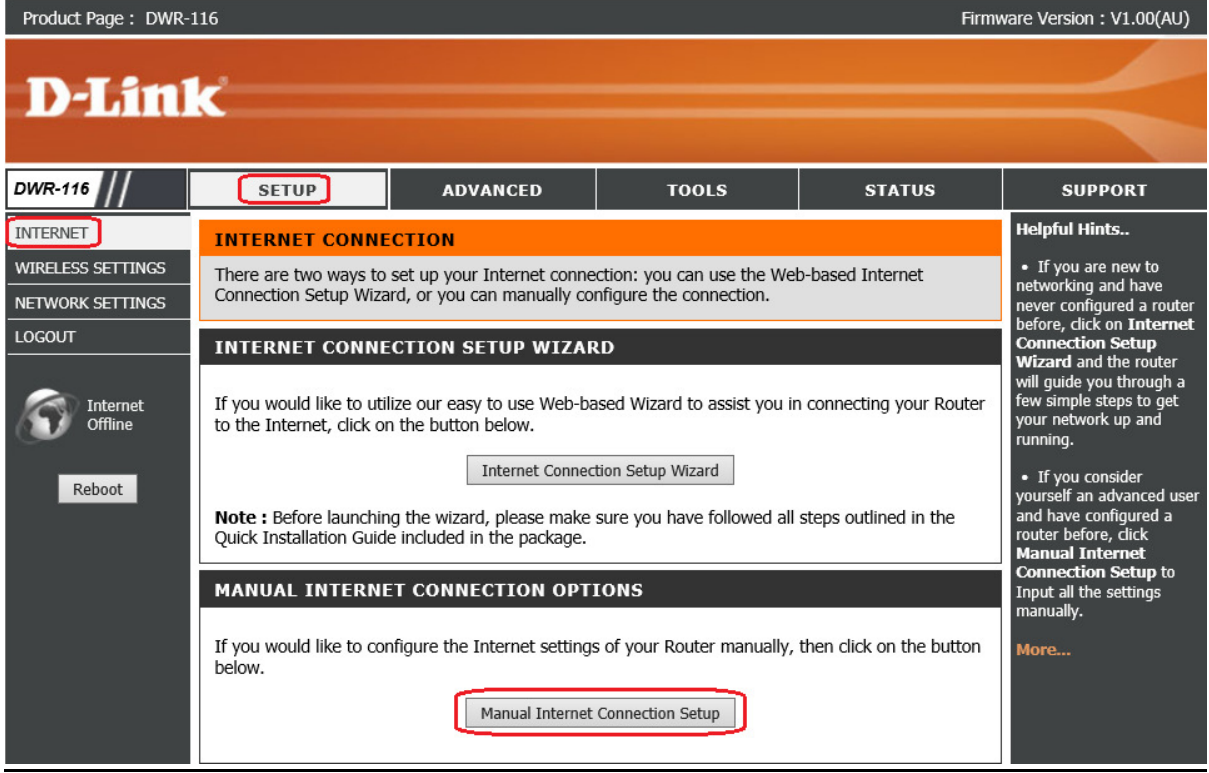

-Select [ 4G LTE /3G] under INTERNET CONNECTION TYPE

-Leave both Username and Password blank (nothing) unless specified by your 3G/4G Provider

-Dialed Number enter [ \*99# ]

-Authentication select [ Auto ]

-APN is [ connect ] NOTE: it is case sensitive, please refer to the following page for Optus recommended APN settings

-Reconnect Mode select [ Auto ]

-Keep Alive choose [ Use Ping ]

-Ping IP Address type in [8.8.8.8]

Click on [Save Settings] button to apply the changes.

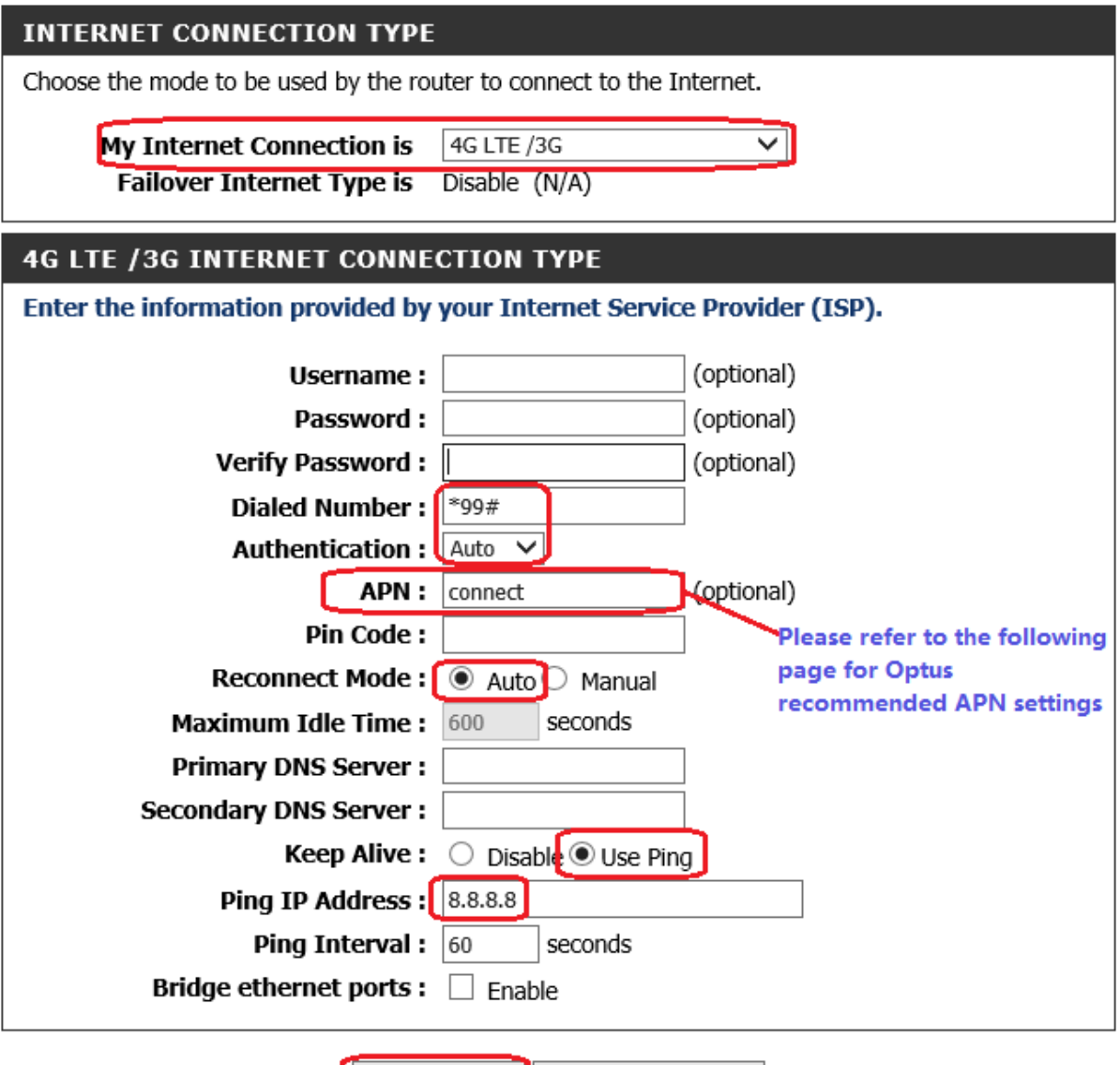

Don't Save Settings Save Settings

Н

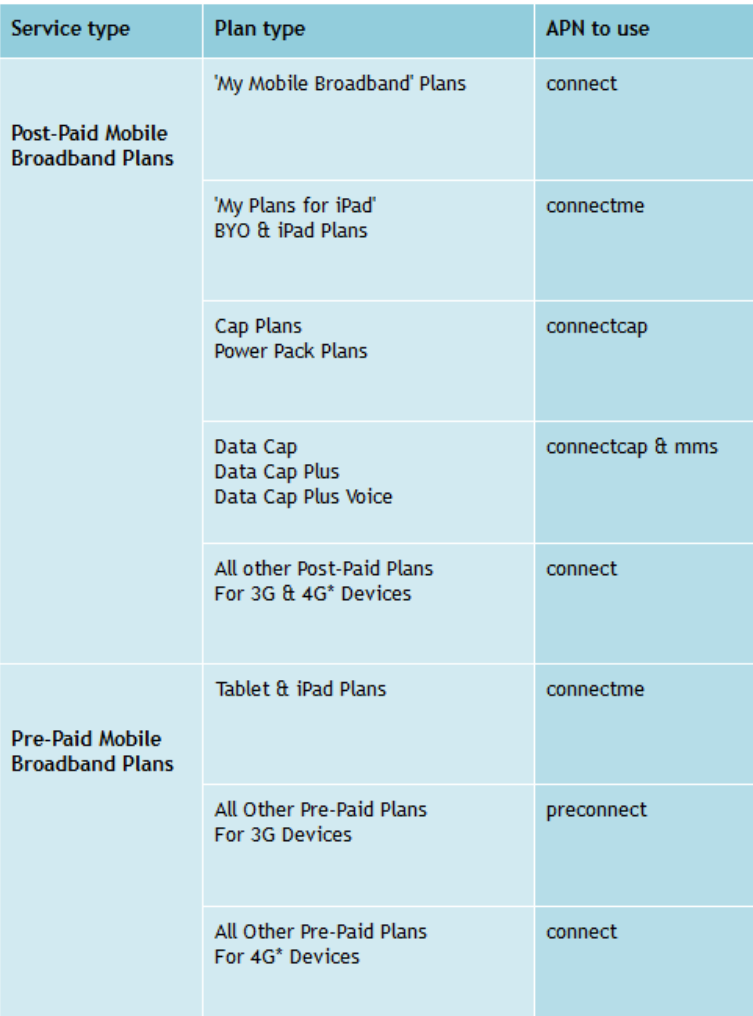